reation timu dengan menuliskannya

# **Tata Cara Memonitor Kutipan (Sitasi) Jurnal di Google Scholar**

### **Happy Chandraleka**

*hchandraleka@gmail.com http://thecakrabirawa.wordpress.com*

#### *Lisensi Dokumen:*

*Copyright © 2003-2007 IlmuKomputer.Com Seluruh dokumen di IlmuKomputer.Com dapat digunakan, dimodifikasi dan disebarkan secara bebas untuk tujuan bukan komersial (nonprofit), dengan syarat tidak menghapus atau merubah atribut penulis dan pernyataan copyright yang disertakan dalam setiap dokumen. Tidak diperbolehkan melakukan penulisan ulang, kecuali mendapatkan ijin terlebih dahulu dari IlmuKomputer.Com.*

Google Scholar merupakan aplikasi yang sangat bermanfaat bagi seorang pengelola jurnal. Dengan Google Scholar, artikel dari sebuah jurnal yang dikutip (istilah lainnya adalah disitasi) oleh artikel lain dapat diketahui. Dengan demikian nilai faktor dampak (istilah lainnya adalah *impact factor*) dari sebuah jurnal dapat diketahui.

Dengan pertolongan Allah Yang Bersemayam Di Atas Arsy, artikel singkat ini mencoba menjelaskan bagaimana sebuah artikel di sebuah jurnal dikutip oleh jurnal lain, dan seorang pengelola akan mendapatkan pemberitahuan (*alert*) atas kutipan tersebut. Syarat pertama, seorang pengelola jurnal harus mendaringkan (meng-*online*-kan) jurnalnya. Syarat kedua, seorang pengelola jurnal harus membuat profil jurnalnya di Google Scholar (http://scholar.google.com). Bila belum simak tulisan saya di http://ilmukomputer.org/2013/12/19/membuat-profil-di-googlescholar/. Selanjutnya ikutilah langkah-langkah di bawah ini.

#### **Memonitor Kutipan Sebuah Jurnal di Google Scholar**

Inilah langkah-langkahnya:

1. Jalankan browser dan bukalah alamat profil jurnal yang Anda kelola di Google Scholar. Penulis membuka profil jurnal Buletin Penelitian Kesehatan di Google Scholar seperti terlihat di bawah ini.

reation timu dengan menuliskannya

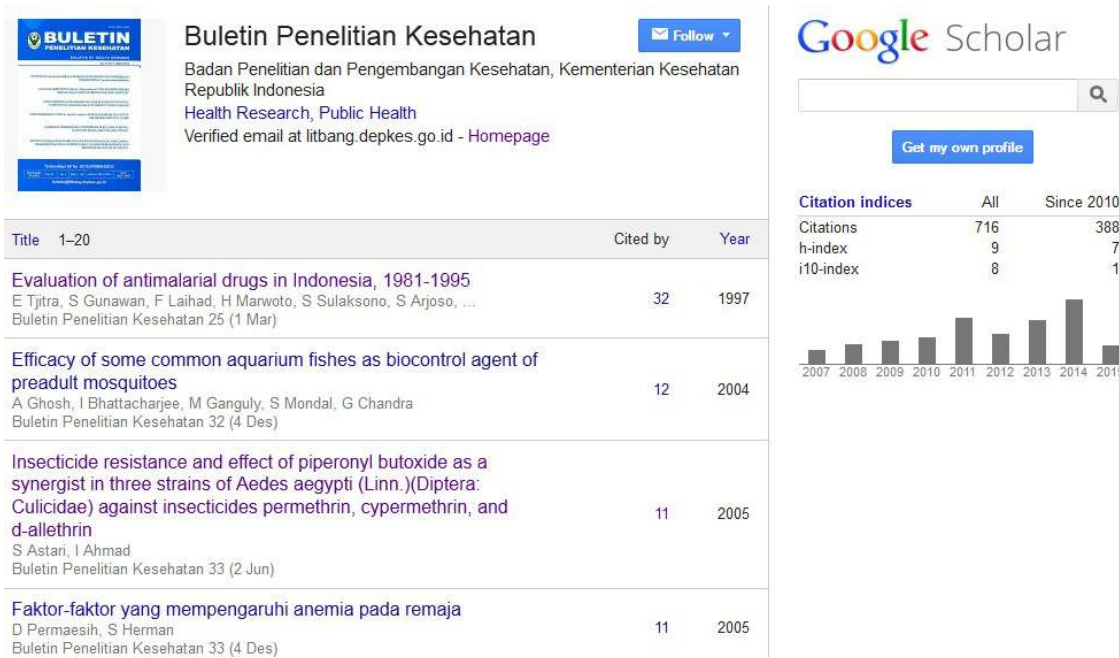

2. Klik tombol **Follow** yang ada di bagian atas halaman profil jurnal Anda.

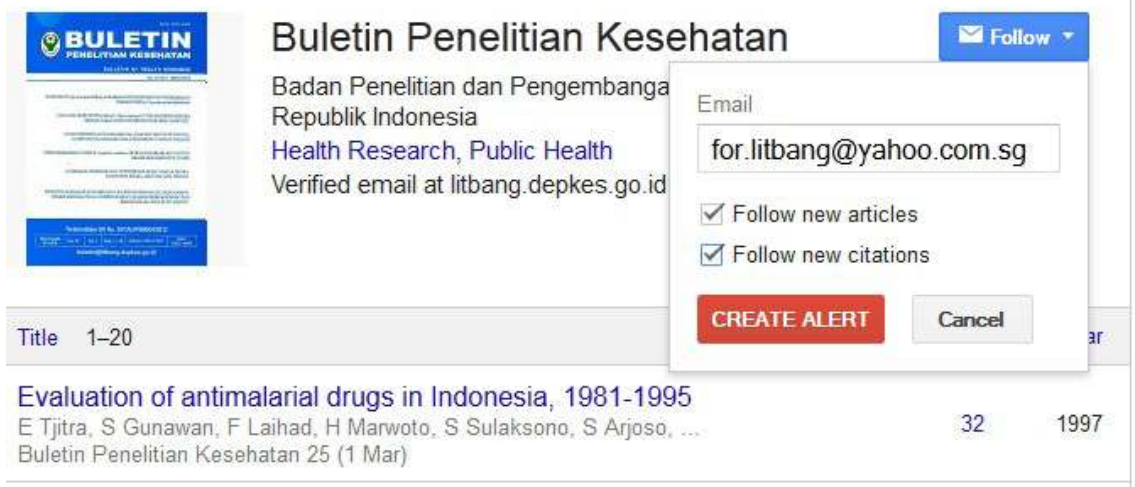

- 3. Masukkan akun email yang akan digunakan untuk memantau jurnal tersebut. Beri tanda centang pada opsi **Follow new articles** dan **Follow new citations**. Artinya bila ada artikel baru yang terbaca oleh Google Scholar dan bila ada artikel yang dikutip oleh artikel lain, maka Anda akan diberi tahu.
- 4. Klik tombol **CREATE ALERT**.
- 5. Sekarang bukalah akun email yang Anda gunakan di atas. Akan ada email yang masuk dengan subyek "*Confirm your Google Scholar Alert*".

teation timu dengan menuliskannya

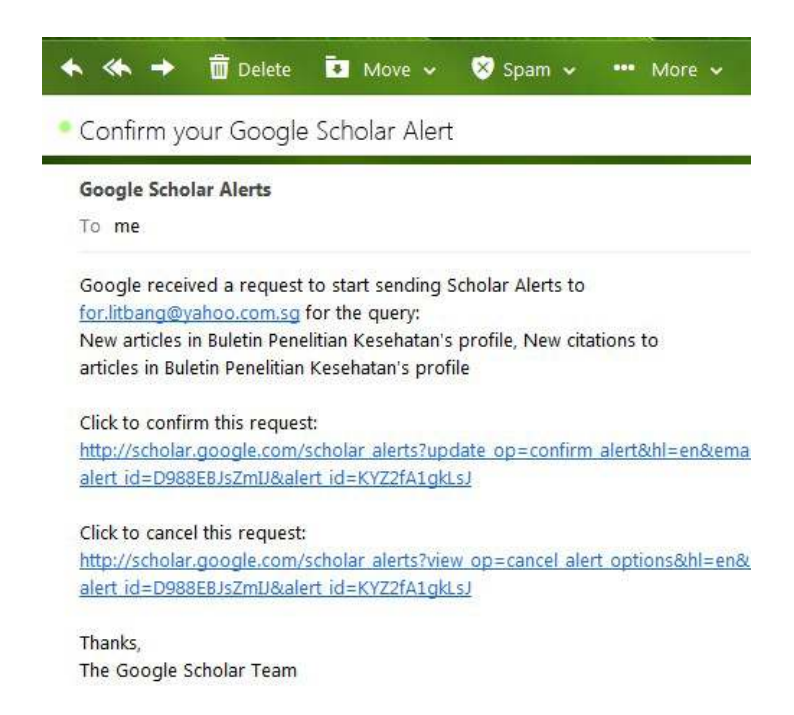

- 6. Lakukan konfirmasi dengan mengklik tautan yang ada di bawah tulisan *Click to confirm this request*.
- 7. Selanjutnya Google Scholar akan bekerja buat Anda. Bila ada artikel dari jurnal Anda yang dikutip oleh artikel dari jurnal lain, maka Anda akan diberi tahu. Perhatikan saja setiap email yang masuk dari Google Scholar Alerts dengan subyek "*Scholar Alert – [nama jurnal] – new citations*", seperti email yang masuk pada kami di bawah ini.

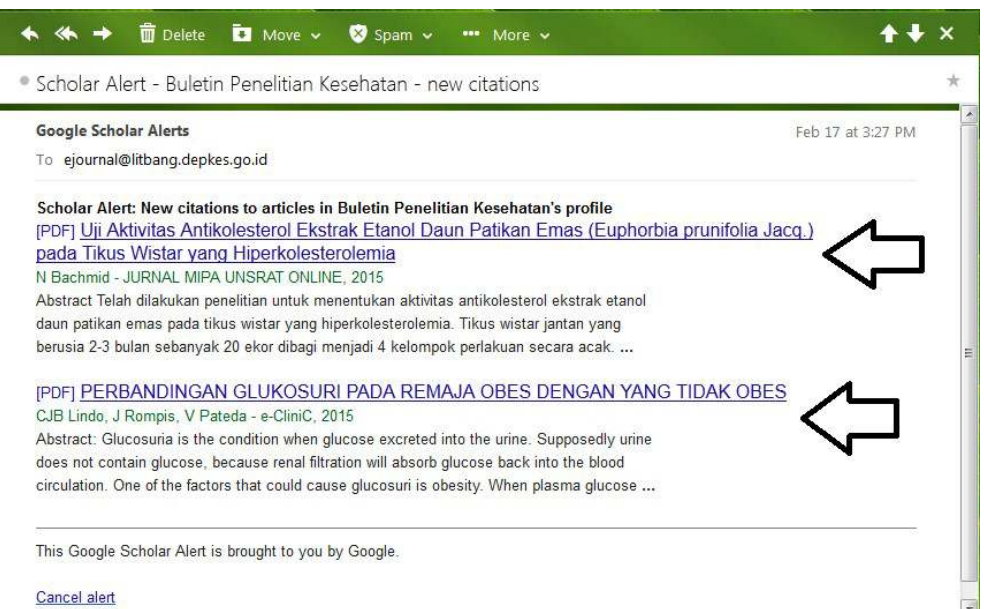

Pada *alert* dari Google tersebut, ada dua artikel yang telah mengutip artikel dari jurnal yang saya kelola (Buletin Penelitian Kesehatan), yaitu artikel dengan judul:

- "*Uji Aktivitas Antikolesterol Ekstrak Etanol Daun Patikan Emas (Euphorbia prunifolia Jacq.) pada Tikus Wistar yang Hiperkolesterolemia*" dari Jurnal MIPA UNSRAT; dan
- "*Perbandingan Glukosuri Pada Remaja Obes dengan Yang Tidak Obes*" dari Jurnal e-Clinic.

reation timu dengan menuliskannya

8. Bila diklik pada judul tulisan tersebut, maka browser akan mengunduh artikel tersebut dalam format PDF. Misalnya saya mengklik judul yang pertama, akan tampil artikel PDF dengan judul yang pertama tersebut.

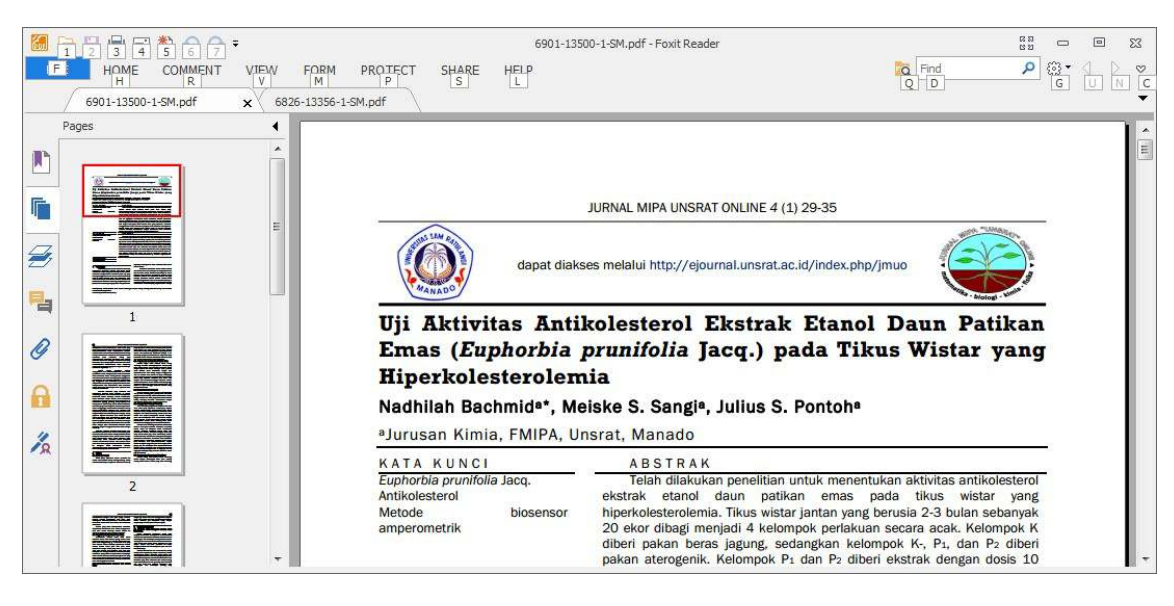

9. Bila kita lihat daftar pustaka pada artikel tersebut, maka akan tampak artikel dari Jurnal Buletin Penelitian Kesehatan yang dikutip. Lihat bagian yang dilingkari.

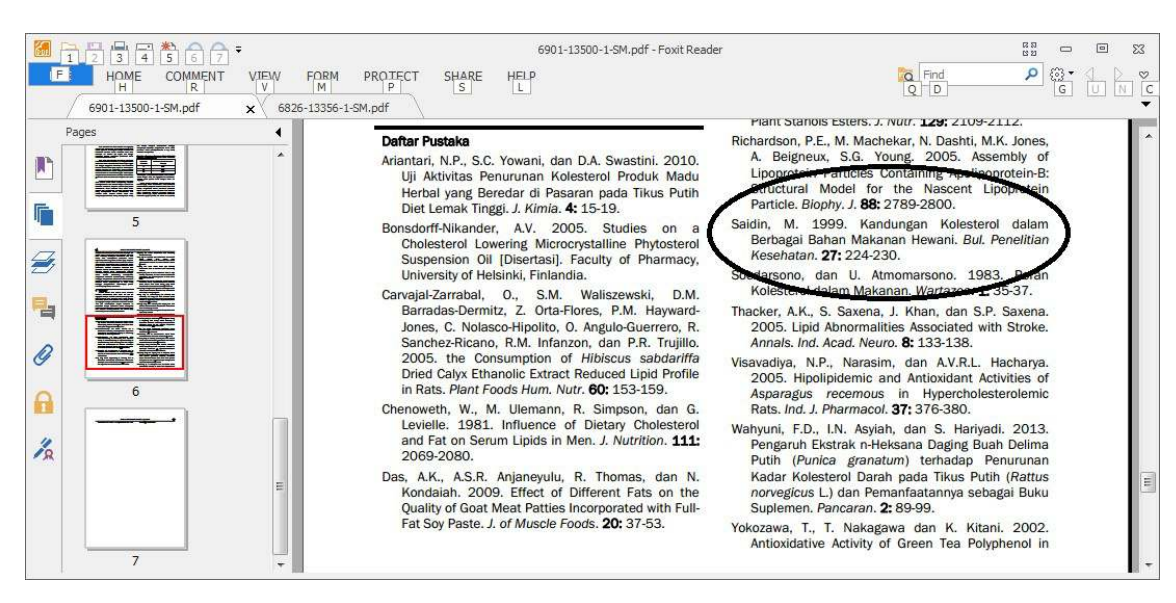

10. Kemudian saya mengklik tautan judul dari email Google Scholar Alert yang kedua, yaitu dengan judul "*Perbandingan Glukosuri Pada Remaja Obes dengan Yang Tidak Obes*" dari Jurnal e-Clinic. Akan tampak artikel dalam format PDF-nya seperti di bawah ini.

reation timu dengan menuliskannya

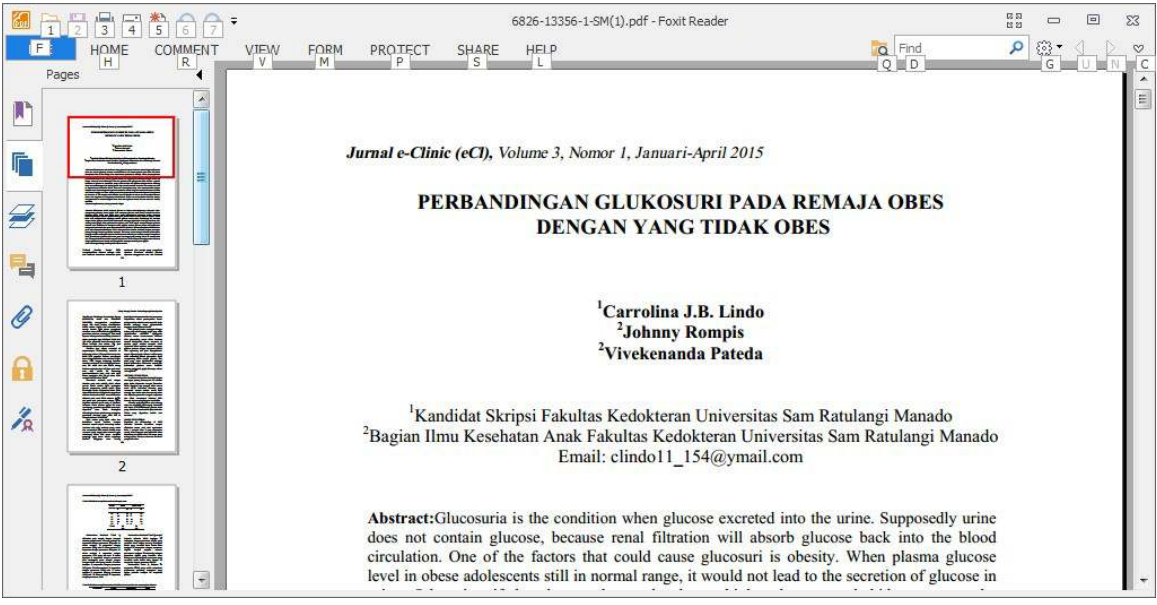

11. Bila kita melihat daftar pustaka dari artikel tersebut, maka akan tampak artikel dari jurnal Buletin Penelitian Kesehatan yang dikutip oleh jurnal e-Clinic. Lihat bagian yang dilingkari.

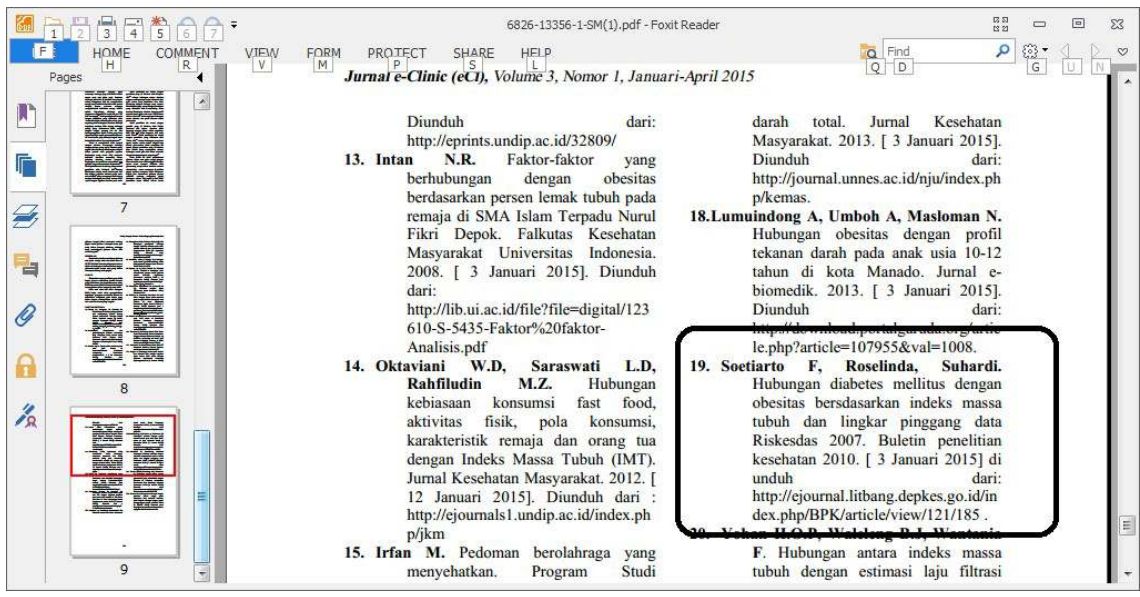

Demikian semoga Allah Yang Bersemayam Di Atas Arsy menjadikan tulisan ini bermanfaat dan memudahkan urusan kita. Amin.

### **Biografi Penulis**

**Happy Chandraleka**. Seorang penulis TI independen. Menyelesaikan S1 di Teknik Elektro Universitas Diponegoro. Saat ini mengelola Open Journal Systems Badan Penelitian dan Pengembangan Kesehatan, Kementerian Kesehatan Republik Indonesia. Informasi tentang penulis dapat dilihat di http://thecakrabirawa.wordpress.com dan dapat dihubungi via email hchandraleka(at)gmail.com.

(ditulis di Percetakan Negara 29, Jakarta, 4 Jumadal Ula 1436 H / 23 Februari 2015 M)